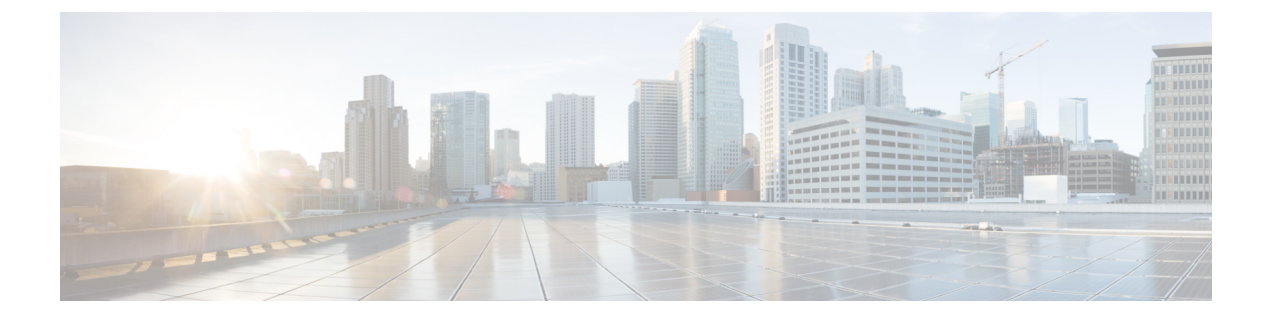

# 管理設定

- 管理 (1 [ページ\)](#page-0-0)
- 対数 (9 [ページ\)](#page-8-0)
- [工場出荷時の初期状態](#page-12-0) (13 ページ)
- [ファームウェア](#page-12-1) アップグレード (13 ページ)
- [構成管理](#page-13-0) (14 ページ)
- [リブート](#page-13-1) (14 ページ)

# <span id="page-0-0"></span>管理

[管理] ページから、ATA Web ページへの Web アクセスを管理し、リモート構成とネットワー ク管理のためのプロトコルを有効にします。

## ウェブ アクセス管理

管理 > 管理にある > **Web** アクセス管理ページから、ATA の管理へのアクセスの設定を構成し ます。

### **Cisco ATA 192 Web** アクセス管理フィールド

Cisco ATA 192 Web ページへのアクセスは、デフォルトで有効になっています。管理者アクセ スを使用すると、オフィスネットワーク内のコンピューターから設定を管理できます。Webア クセスを使用すると、別のサブネットまたはインターネット上のコンピューターから接続する ことができます。

ATA Web ページにアクセスするには、Web ブラウザを起動して、アドレスバーに URL を入力 します。URL には、指定されたプロトコル、ATA の WAN IP アドレス、および指定されてい るポート番号が含まれている必要があります。たとえば、HTTPS プロトコル、WAN IP アドレ スの 203.0.113.50、ポート 80 では、次のように入力します。https://203.0.113.50:80

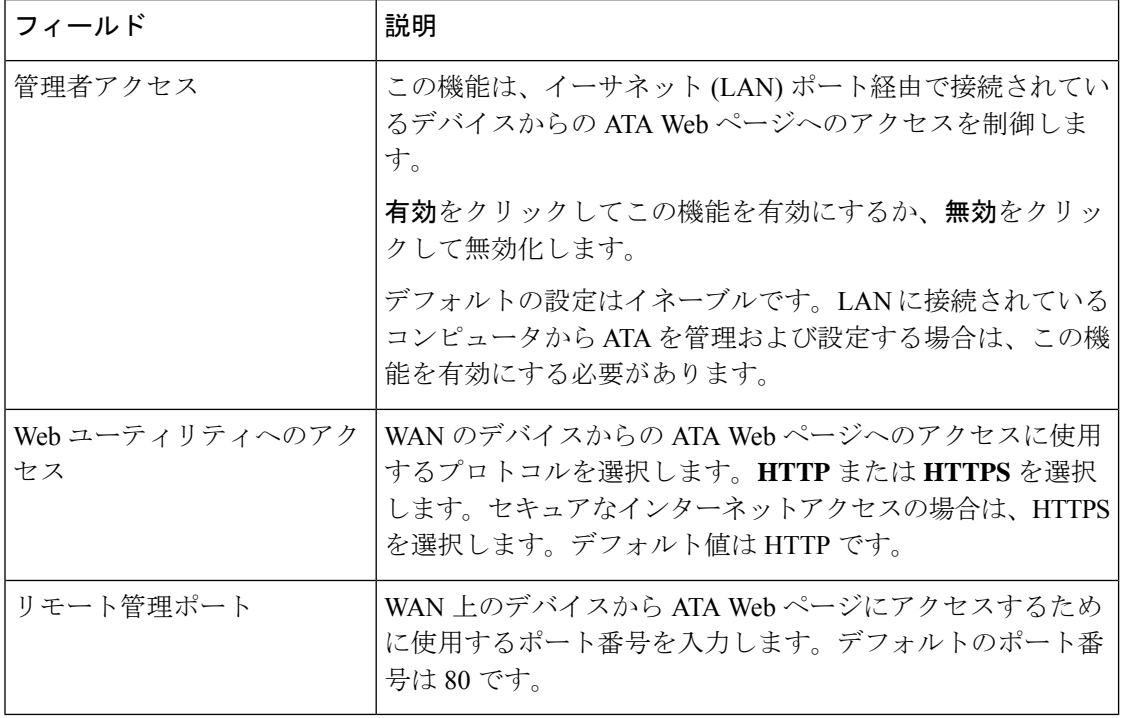

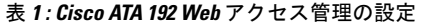

## **Cisco ATA 191 Web** アクセスフィールド

### 表 **2 : Cisco ATA 191 Web** アクセスの設定

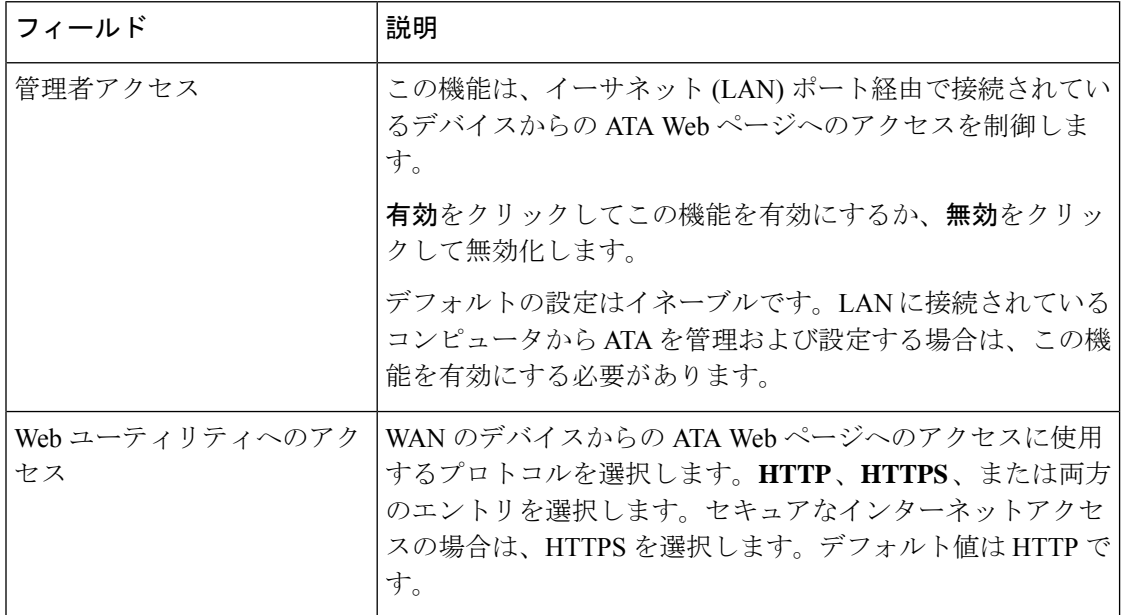

 $\mathbf I$ 

## **Remote Access** フィールド

#### 表 **3 : Remote Access** 設定

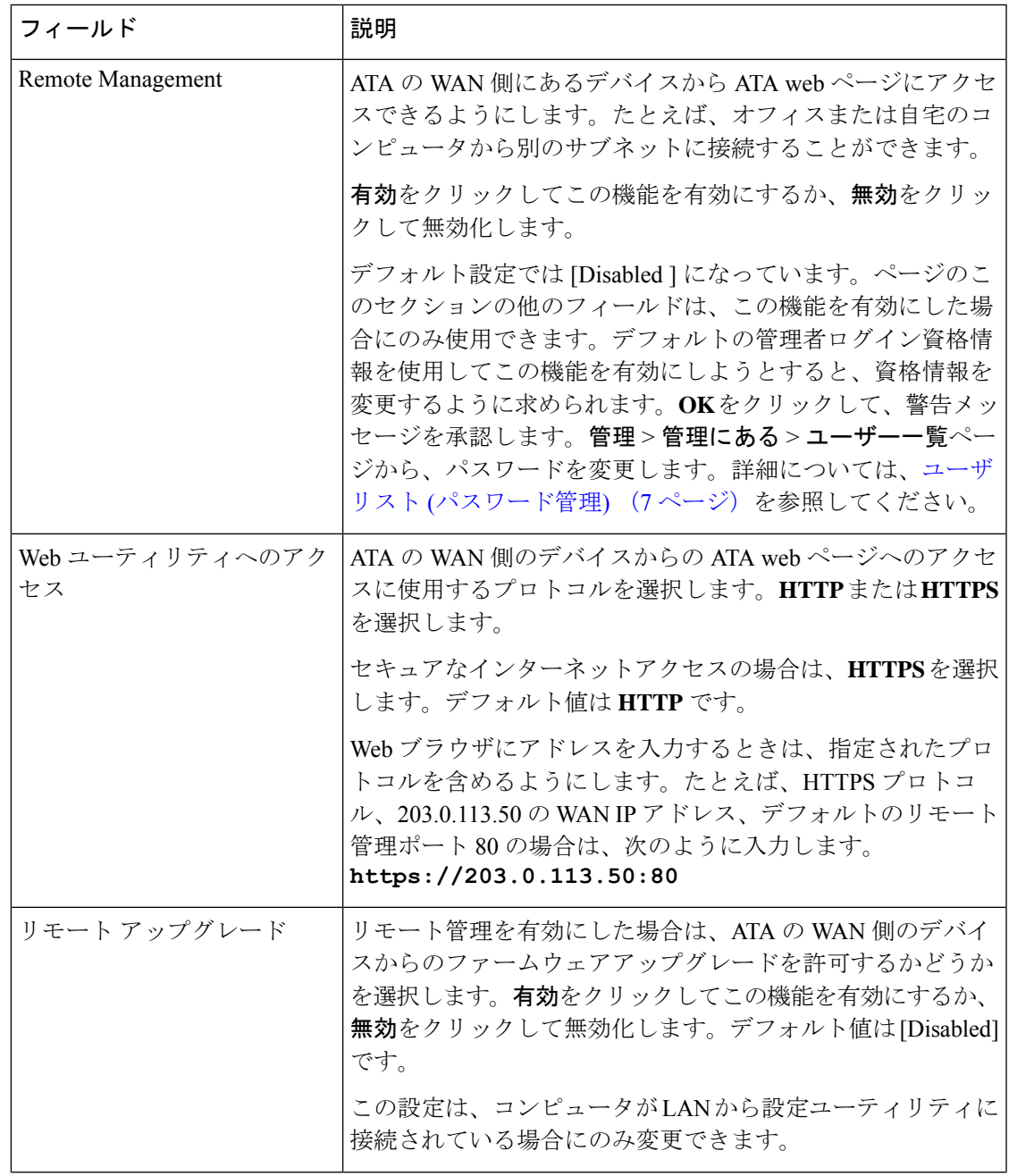

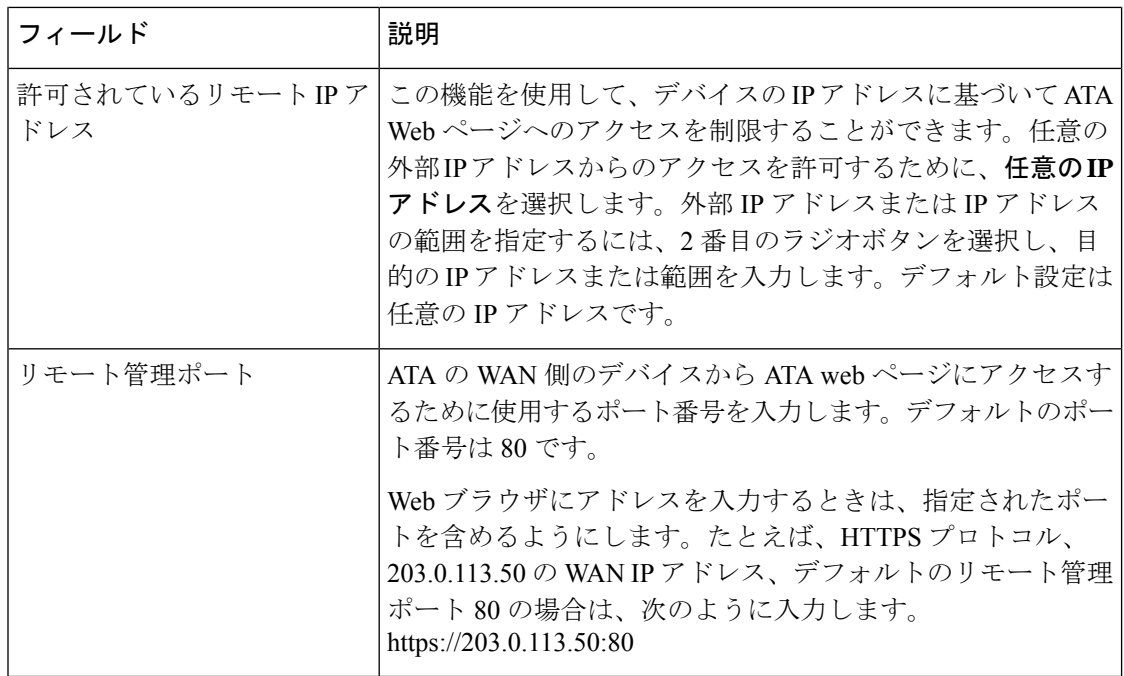

## **TR-069**

管理 > 管理 にある > **TR-069**ページから、TR-069 CPE WAN Management Protocol (CWMP) を介 して自動設定サーバ (ACS) との通信を設定します。TR-069 (Technical Report 069) は、大規模な 展開においてすべての音声デバイスおよびその他の顧客宅内機器 (CPE) を管理するための共 通プラットフォームを提供します。CPE と ACS の間の通信を提供します。

以下の説明のとおり設定を入力します。変更を行った後で、送信をクリックして設定を保存す るか、キャンセルをクリックして、設定を保存したページを再表示します。

表 **<sup>4</sup> : TR-069** の設定

| フィールド                        | 説明                                                                                                    |
|------------------------------|----------------------------------------------------------------------------------------------------|
| ステータス                        | リモートプロビジョニングを有効にするには有効をクリック<br>するか、またはこの機能を無効にするには無効をクリックし<br>ます。デフォルト設定では [Disabled] になっています。                                                                    |
| [ACS URL]                    | ACS の URL。形式は https://xxx.xxx.xxx.xxx.port または<br>xxx.xxx.xxx.xxx ort:pにする必要があります。xxx.xxx.xxx.xxx<br>は、ACS サーバのドメイン名またはIP アドレスです。<br>IPアドレスとポート番号の両方を入力する必要があります。 |
| [ACSユーザ名 (ACS<br>Username) ] | ACS のユーザ名。デフォルトのユーザ名は、組織単位識別子<br>(OUI)です。この値は必須であり、ACSに設定されているユー<br>ザ名と一致する必要があります。                                                                               |

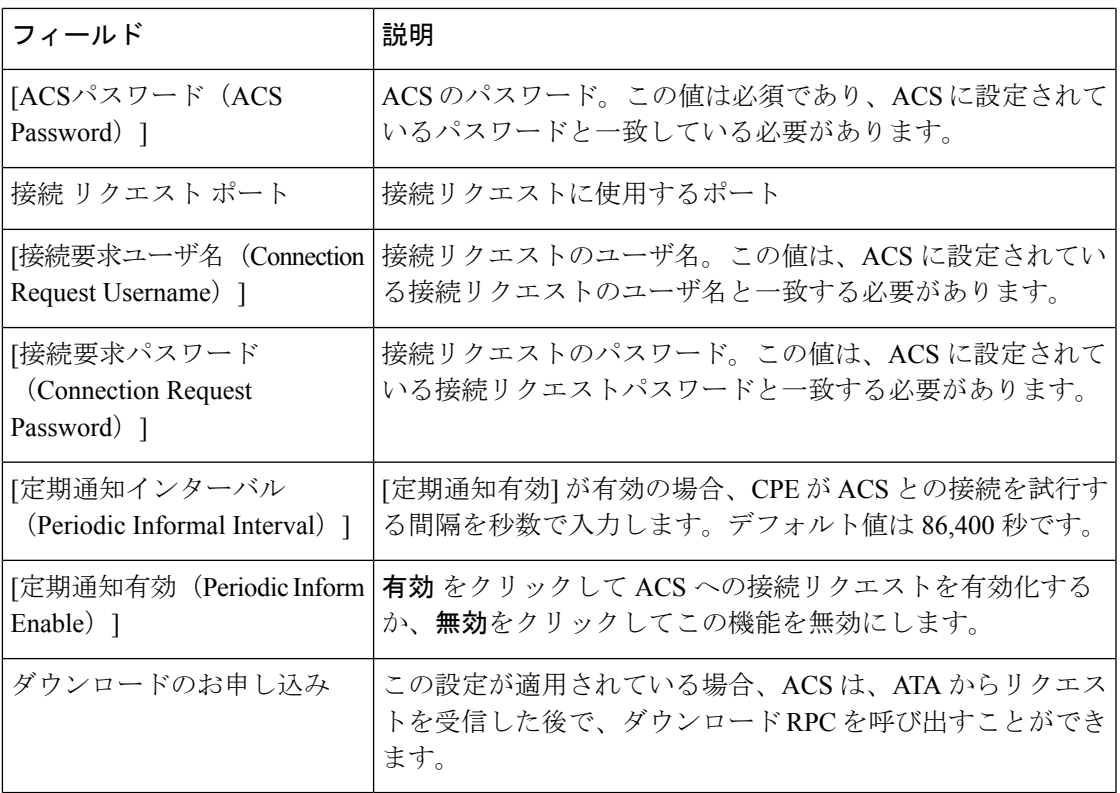

## **SNMP**

管理 > 管理 > にある **SNMP** ページから、シンプルネットワーク管理プロトコル (SNMP) を ATA に設定します。

SNMPは、ネットワーク管理者がネットワーク上で発生する重要なイベントの管理、モニタ、 および通知の受信を可能にするネットワークプロトコルです。ATAはSNMPv2およびSNMPv3 をサポートしています。

SNMPエージェントとして動作し、SNMPネットワーク管理システムからSNMPコマンドに応 答します。標準 SNMP の [取得]、[次へ]、および [セット] コマンドをサポートしています。ま た、設定されたアラーム状態が発生したときに SNMP マネージャに通知するための SNMP ト ラップを生成します。たとえば、リブート、電力サイクル、インターネット (WAN) イベント などがあります。

以下の説明のとおり設定を入力します。変更を行った後で、送信をクリックして設定を保存す るか、キャンセルをクリックして、設定を保存したページを再表示します。

I

## **SNMP** 設定

#### 表 **5 : SNMP Parameters**

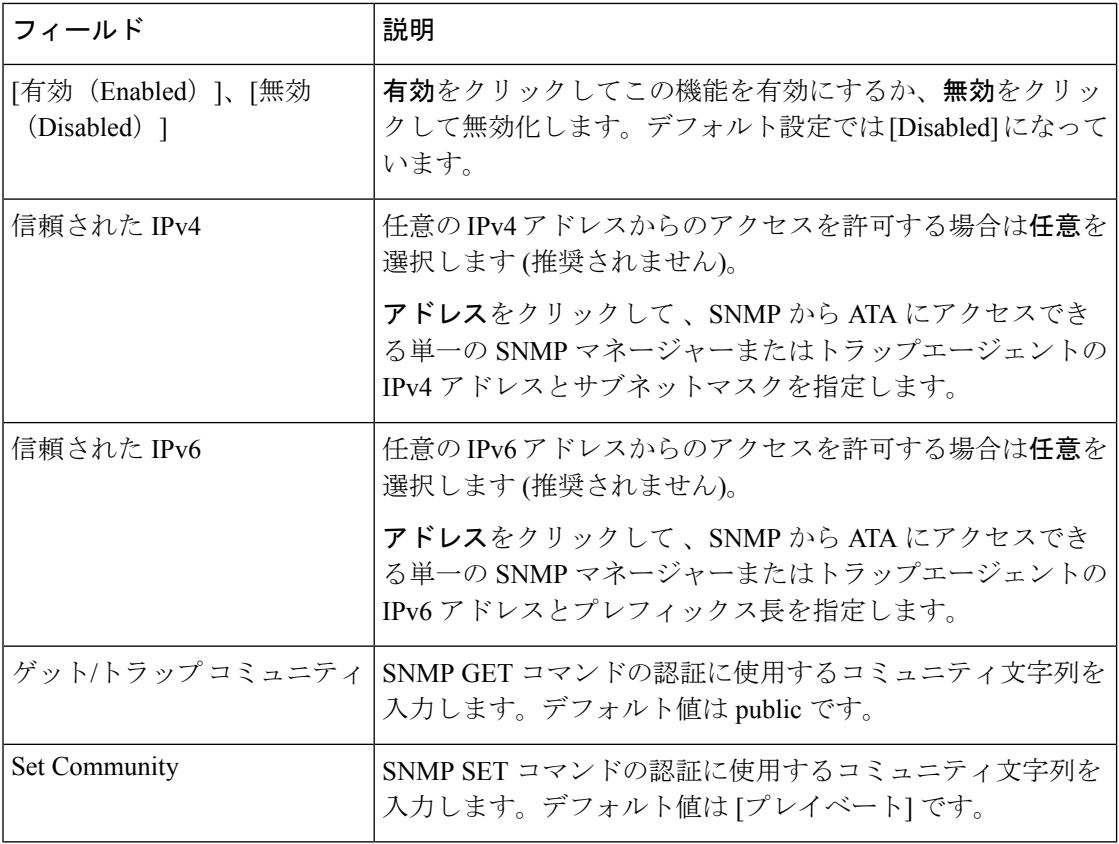

## **SNMPv3** 設定

### 表 **6 : SNMPv3** パラメータ

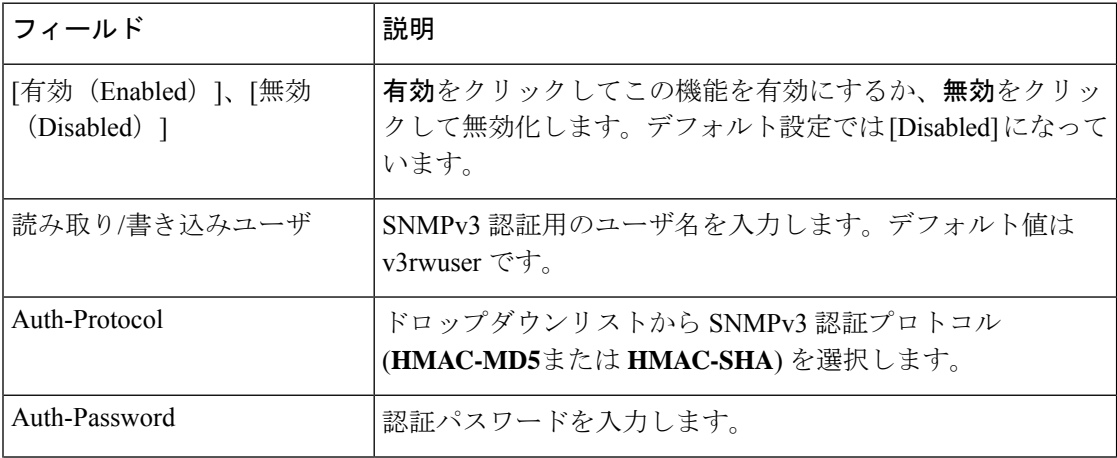

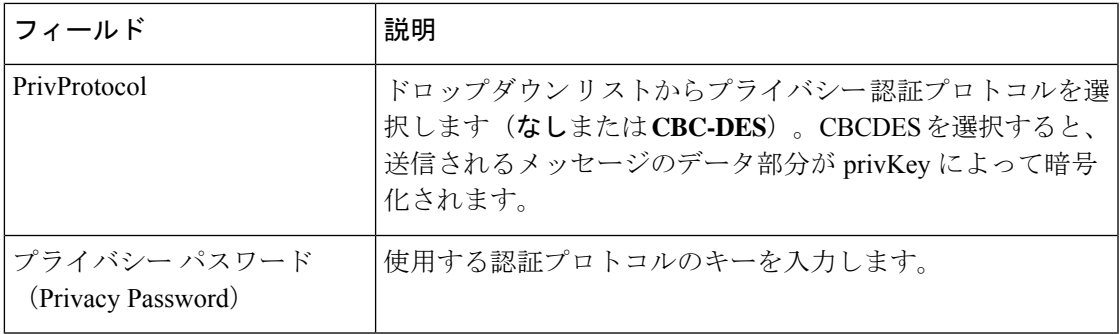

### トラップの設定

表 **<sup>7</sup> :** トラップ パラメータ

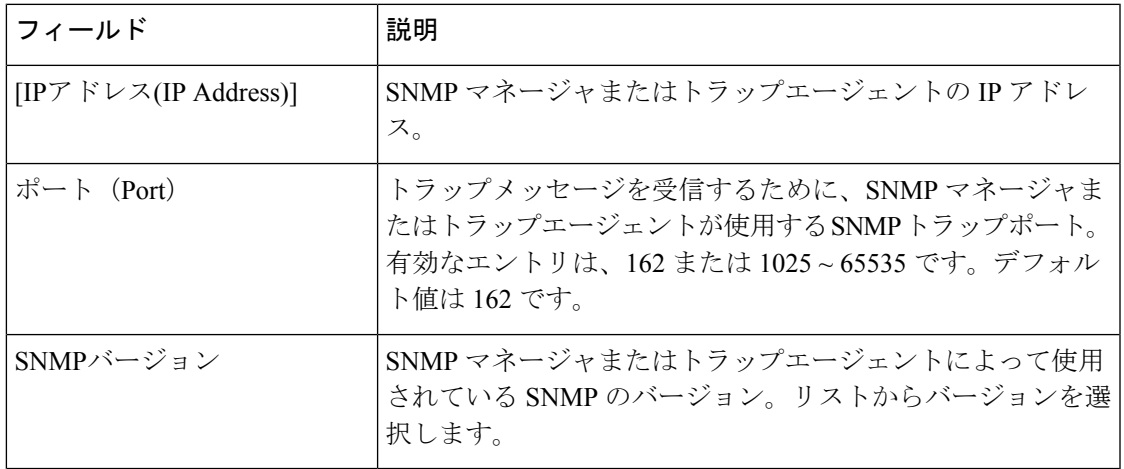

## <span id="page-6-0"></span>ユーザリスト **(**パスワード管理**)**

ATA web ページの 2 つのユーザアカウントを管理するには、管理 > 管理にある > ユーザリス トページから行います。ユーザレベルのアカウントは、限定された機能のセットを変更するア クセス権を持っています。

IVR の場合は、[システム] ページでこれらのパスワードを設定することができます。

### パスワードの更新

手順

ステップ **1** ユーザリストテーブルで、更新するアカウントの鉛筆アイコンをクリックします。

ステップ **2** [ユーザアカウント] ページで、以下の説明に従ってユーザ名とパスワードを入力します。

- ユーザ名:ユーザ名を入力します。
- 古いパスワード (管理者アカウントのみ): 既存のパスワードを入力します。
- 新しいパスワード: 32 文字以内で新しいパスワードを入力します。
- パスワードの確認: 確認のため、パスワードを再度入力します。
- ステップ **3** 変更を行った後で、送信をクリックして設定を保存するか、キャンセルをクリックして、設定 を保存したページを再表示します。

## **Bonjour**

管理 > 管理にある > **Bonjour** ページから、Bonjour を 有効または無効にします。Bonjour は、 LAN 上のコンピューターやサーバなどのネットワークデバイスを検出するサービス検出プロ トコルです。これは、使用しているネットワーク管理システムで必要になる場合があります。 この機能が有効になっている場合、ATA は、Bonjour のサービスレコードを定期的にローカル ネットワーク全体にマルチキャストして、その存在を通知します。

有効をクリックしてこの機能を有効にするか、無効をクリックして無効化します。デフォルト の設定はイネーブルです。

変更を行った後で、送信をクリックして設定を保存するか、キャンセルをクリックして、設定 を保存したページを再表示します。

### リセット ボタン

有効をクリックして リセットボタンを有効にするか、無効をクリックして無効化します。デ フォルトの設定はイネーブルです。

変更を行った後で、送信をクリックして設定を保存するか、キャンセルをクリックして、設定 を保存したページを再表示します。

## **SSH**

管理 > 管理 > にある **SSH** から、SSH 関連の設定を行います。

#### 表 **8 : SSH** 設定

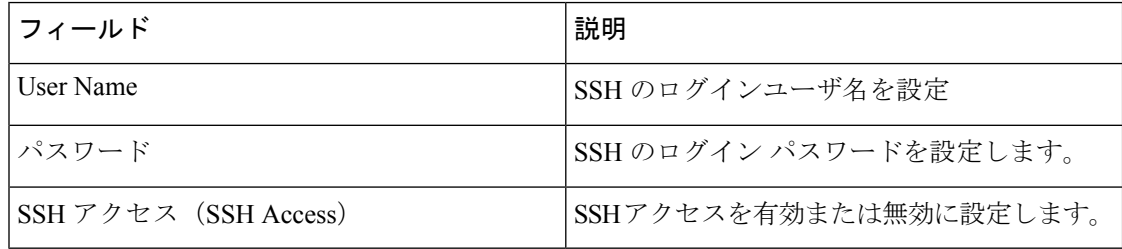

## <span id="page-8-0"></span>対数

ATA では、ネットワーク上で発生するさまざまなイベントに対して、着信、送信、および DHCPの各リストを記録できます。着信ログには、受信したインターネットトラフィックの発 信元IPアドレスと宛先ポート番号の一時リストが表示されます。発信ログには、発信インター ネットトラフィックのローカル IP アドレス、宛先 URL/IP アドレス、およびサービスとポート の番号の一時リストが表示されます。

## <span id="page-8-1"></span>デバッグ ログ モジュール

管理 > ログモジュールにある > デバッグ ログ モジュールページから、ログを有効にし、設定 を構成します。

- ベストプラクティスとして、必要な場合にのみロギングを有効にして、調査が終了したと きにログを無効にすることを推奨します。ロギングはリソースを消費し、システムのパ フォーマンスに影響を与える可能性があります。
- このページでは、デバッグメッセージをすべての重要度レベルで表示するモジュールを選 択できます。

## デバッグ ログ設定

管理>ログにある>デバッグログサーバページでデバッグログサーバを有効にした場合、ATA はデバッグメッセージを 1 台のサーバに送信します。

以下の説明のとおり設定を入力します。変更を行った後で、送信をクリックして設定を保存す るか、キャンセルをクリックして、設定を保存したページを再表示します。

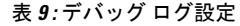

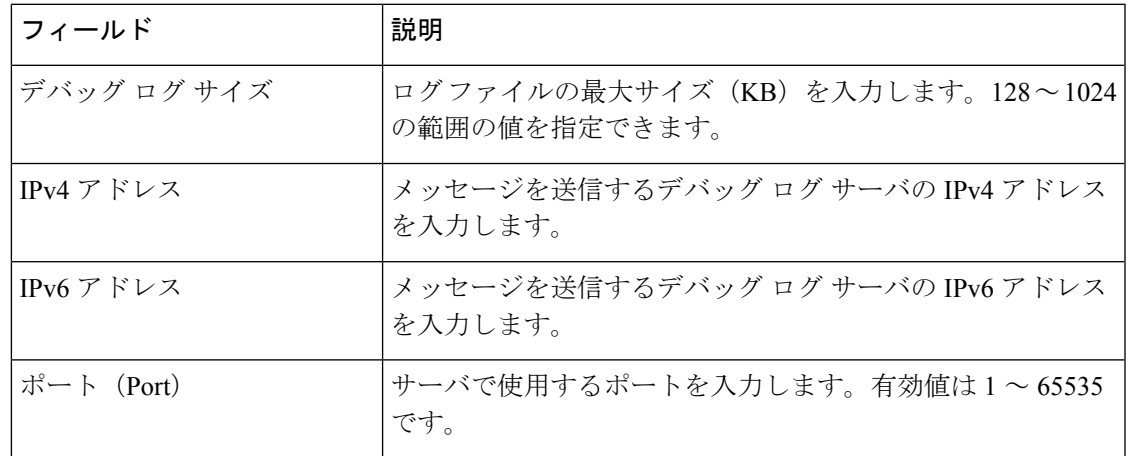

## デバッグログビューアー

管理 > ログにある > デバッグログビューアーページでロギングが有効になっている場合は、 [ログビューア] ページからログをオンラインで表示し、システムログファイルをコンピュー ターにダウンロードすることができます。ログの内容を制限するには、含めるエントリの種類 を選択するか、キーワードを指定します。

ロギングのイネーブル化と設定の注意事項については、デバッグ ログ [モジュール](#page-8-1) (9 ペー [ジ\)](#page-8-1)を参照してください。

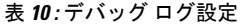

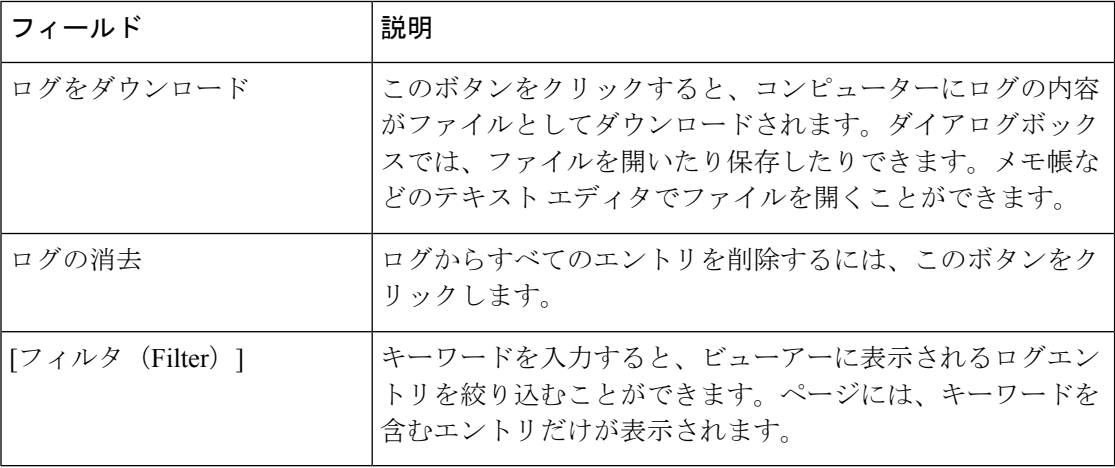

## イベントログの設定

管理 > ログ > にあるイベントログ設定ページから、必要なイベントログを収集します。イベ ントログメッセージは、UDP トランスポートタイプを使用して、SYSLOG プロトコルを介し て送信されます。

トラブルシューティングの際には、イベントログ設定を使用します。次の4つのイベントカテ ゴリが定義されています。

- DEV: デバイス情報。デバイスの起動とネットワーク接続が準備されると、メッセージが 送信されます。
- SYS: システム関連の情報。デバイスの起動とネットワーク接続が準備されている間に 1 回メッセージが送信されます。
- CFG: プロビジョニングのステータスと設定ファイルの変更。設定またはネットワークス テータスの変更によってプロビジョニングサービスが再起動するたびにメッセージが送信 されます。
- REG: 各回線の登録ステータス。登録ステータスが変化するたびにメッセージが送信され ます。

以下の説明のとおり設定を入力します。変更を行った後で、送信をクリックして設定を保存す るか、キャンセルをクリックして、設定を保存したページを再表示します。

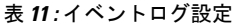

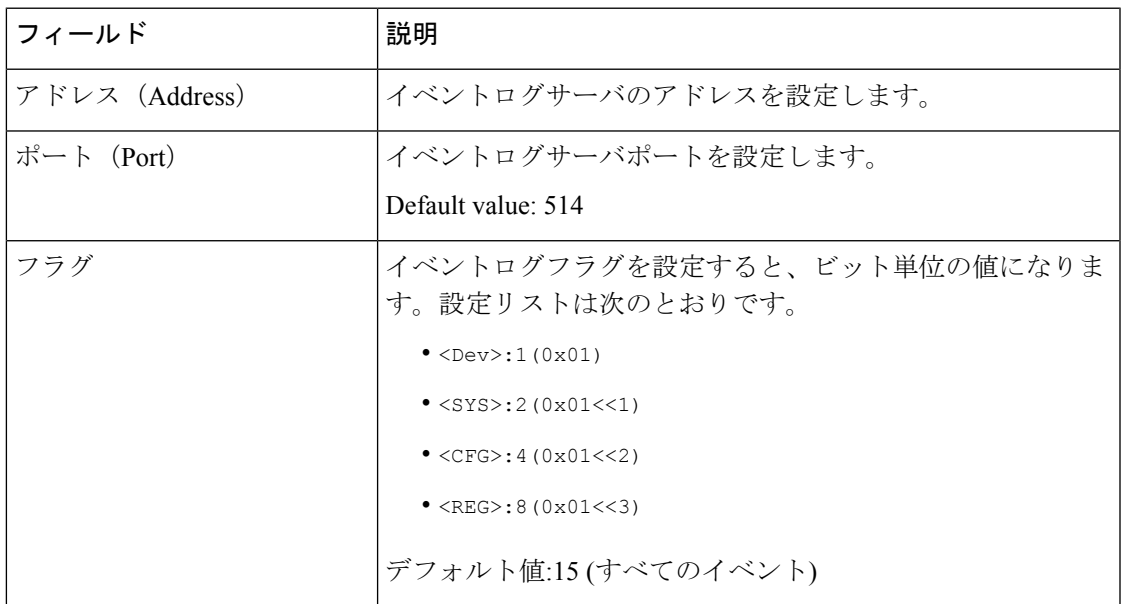

**PRT** ビューアー

管理 > ログにある > **PRT** ビューアーを使用して、問題レポートツール (PRT) ファイルを生成 し、ダウンロードすることができます。

変更を行った後で、送信をクリックして設定を保存するか、キャンセルをクリックして、設定 を保存したページを再表示します。

表 **12 :** 問題レポート ツール設定

| フィールド                                 | 説明                                                   |
|---------------------------------------|------------------------------------------------------|
| PRTアップロード URL                         | PRT ログのアップロード URT を設定します。                            |
| [PRTアップロード方法 (PRT<br>Upload Method) ] | PRTログのアップロード方法、POSTまたはPUTを設定しま<br>す。                 |
| [PRT最大タイマー(PRT Max<br>Timer) 1        | PRT 最大タイマーを設定します。有効範囲は 15 - 1440 分で<br>す。<br>無効化済み:0 |
| 問題レポート ツールログ                          | ユーザによって ATA 上に生成された PRT ファイルを一覧表<br>示します。            |

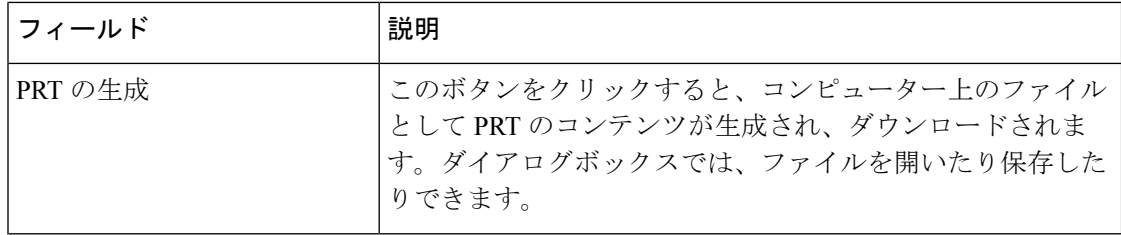

## **PCM** ビューアー

管理 > ログにある > **PCM** ビューア―から、ダウンロードして PCM を表示します。

ATA を使用すると、PCM ログファイルをキャプチャして、コールを開始するためのユーザオ フフックを作成できます。

変更を行った後で、送信をクリックして設定を保存するか、キャンセルをクリックして、設定 を保存したページを再表示します。

#### 表 **13 :** ログビューア設定

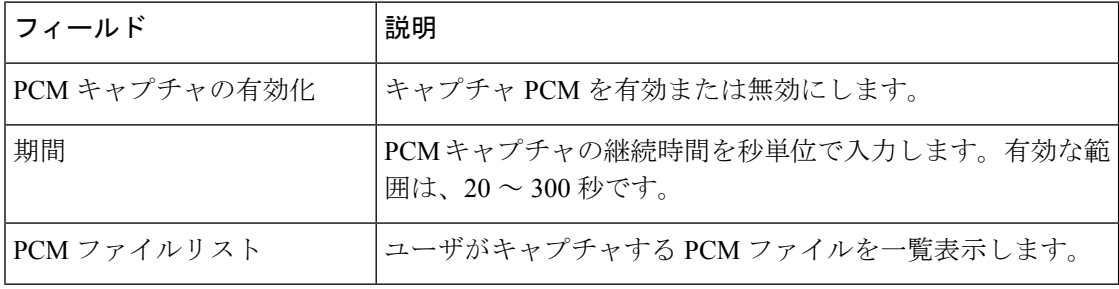

## **CSS** ダンプ

管理 > ログにある > **CSS** ダンプページから、CSS ダンプファイルを設定し、ダウンロードし ます。

#### 表 **<sup>14</sup> : CSS** ダンプの設定

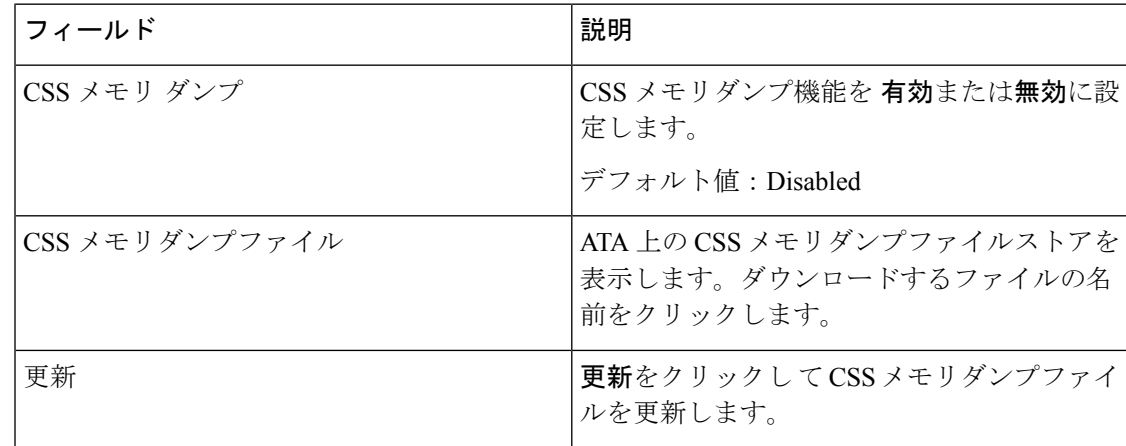

# <span id="page-12-0"></span>工場出荷時の初期状態

管理 > 工場出荷時のデフォルト ATA Web ページから、ATA をデフォルト設定にリセットしま す。

または、リセットボタンを20秒間押し続けます。ユーザが変更可能なデフォルト以外の設定は 失われます。これには、ネットワークおよびサービスプロバイダーのデータが含まれる場合が あります。

次の作業を実行できます。

- ルータの初期設定を復元: はいを選択して、設定したカスタムデータ (ルータ) 設定を削除 します。送信をクリックすると、デフォルト設定が復元されます。
- 音声の初期設定を復元: はいを選択して、ATA Web ページの音声ページ上で設定したカス タム設定を削除します。送信をクリックすると、デフォルト設定が復元されます。

# <span id="page-12-1"></span>ファームウェア アップグレード

管理 > ファームウェアアップグレードページから、ATA のファームウェアをアップグレード します。ATA の問題が発生している場合や、新しいファームウェアに使用する機能がある場 合以外は、アップグレードする必要はありません。

 $\triangle$ 

ファームウェアのアップグレードには数分かかる場合があります。プロセスが完了するまで は、電源をオフにしたり、ハードウェアリセットボタンを押したり、現在のブラウザの[戻る] ボタンをクリックしたりしないでください。 注意

#### 始める前に

ファームウェアをアップグレードする前に、ATA 用ファームウェアアップグレードファイル をダウンロードします。

#### 手順

ステップ **1 [**参照**]** をクリックして、ダウンロードしたアップグレードファイルの場所を選択します。 ステップ **2** ファームウェアをアップグレードするには、**[**アップグレード**]** ボタンをクリックします。

## <span id="page-13-0"></span>構成管理

管理 >設定の管理ページから、ATA の構成設定をバックアップまたは復元します。

## バックアップ コンフィギュレーション

管理 > 設定の管理 > バックアップの設定ページを使用して、ATA の設定をファイルにバック アップします。これらの同じ設定を ATA に後から復元することができます。

**[**バックアップ**]**ボタンをクリックして、ATAの設定情報を保存します。ダイアログボックスが 表示されたら、cfg ファイルを保存する場所を選択します。

ヒント**:** バックアップを作成した日時を含む名前にファイル名を変更します。

## 構成の復元

管理>設定の管理>復元設定ページから、ATAの設定を以前のバックアップから復元します。 設定を復元する前に、現在の設定をバックアップしておくことを推奨します。

#### 手順

ステップ **1** 参照をクリックして、コンピュータ上の .cfg ファイルを探します。

ステップ **2** 復元をクリックして、選択したファイルから設定を復元します。

# <span id="page-13-1"></span>リブート

管理 > リブートページから、ATA Web ページからの ATA の電源を入れ直すことができます。 もう1つの方法は、リセット > 再起動ボタンを押す方法です。

リブートボタンをクリックして ATA の電源を入れ直します警告メッセージが表示されたら、 情報を読み、**OK** をクリックして ATA をリブートするか、キャンセルをクリックして操作を 中止します。ATA およびすべての接続されたデバイスは、この操作中にネットワーク接続を 失います。